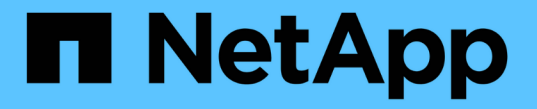

#### 파이버 채널 노드를 사용하여 클러스터 설정 Element Software

NetApp January 15, 2024

This PDF was generated from https://docs.netapp.com/ko-kr/element-software-123/setup/concept\_setup\_fc\_configure\_a\_fibre\_channel\_node.html on January 15, 2024. Always check docs.netapp.com for the latest.

# 목차

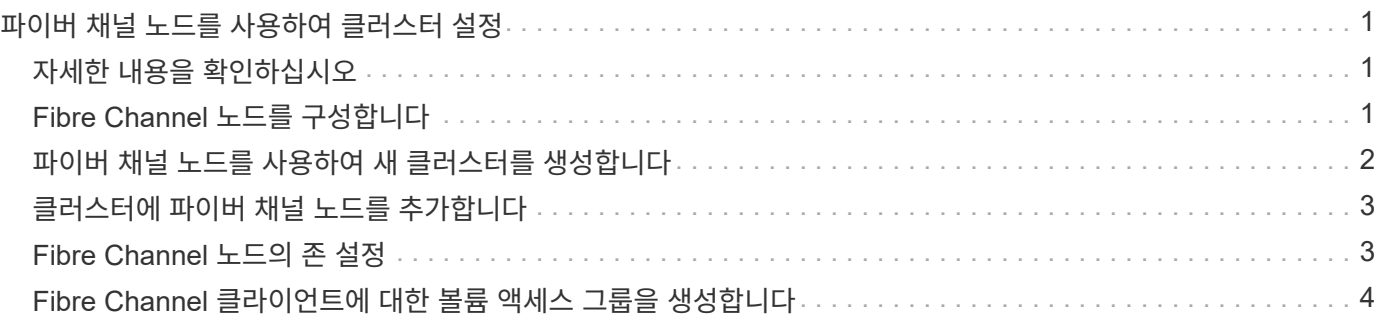

## <span id="page-2-0"></span>파이버 채널 노드를 사용하여 클러스터 설정

랙 유닛에 노드를 설치 및 케이블로 연결한 후 파이버 채널 노드와 클러스터를 설정하고 Element 소프트웨어를 사용하여 클러스터를 관리할 수 있습니다. 그런 다음 스토리지 시스템에 추가 구성 요소를 설치하고 구성할 수 있습니다.

#### 단계

- 1. ["Fibre Channel](#page-2-2) [노드를](#page-2-2) [구성합니다](#page-2-2)["](#page-2-2)
- 2. ["](#page-3-0)[파이버](#page-3-0) [채널](#page-3-0) [노드를](#page-3-0) [사용하여](#page-3-0) [새](#page-3-0) [클러스터를](#page-3-0) [생성합니다](#page-3-0)["](#page-3-0)
- 3. ["](#page-4-0)[클러스터에](#page-4-0) [파이버](#page-4-0) [채널](#page-4-0) [노드를](#page-4-0) [추가합니다](#page-4-0)["](#page-4-0)
- 4. ["Fibre Channel](#page-4-1) [노드의](#page-4-1) [존](#page-4-1) [설정](#page-4-1)["](#page-4-1)
- 5. ["Fibre Channel](#page-5-0) [클라이언트에](#page-5-0) [대한](#page-5-0) [볼륨](#page-5-0) [액세스](#page-5-0) [그룹을](#page-5-0) [생성합니다](#page-5-0)["](#page-5-0)
- 6. ["](https://docs.netapp.com/ko-kr/element-software-123/setup/task_setup_determine_which_solidfire_components_to_install.html)[설치할](https://docs.netapp.com/ko-kr/element-software-123/setup/task_setup_determine_which_solidfire_components_to_install.html) [SolidFire](https://docs.netapp.com/ko-kr/element-software-123/setup/task_setup_determine_which_solidfire_components_to_install.html) [구성](https://docs.netapp.com/ko-kr/element-software-123/setup/task_setup_determine_which_solidfire_components_to_install.html) [요소를](https://docs.netapp.com/ko-kr/element-software-123/setup/task_setup_determine_which_solidfire_components_to_install.html) [확인합니다](https://docs.netapp.com/ko-kr/element-software-123/setup/task_setup_determine_which_solidfire_components_to_install.html)["](https://docs.netapp.com/ko-kr/element-software-123/setup/task_setup_determine_which_solidfire_components_to_install.html)
- 7. ["](https://docs.netapp.com/ko-kr/element-software-123/setup/task_setup_gh_redirect_set_up_a_management_node.html)[관리](https://docs.netapp.com/ko-kr/element-software-123/setup/task_setup_gh_redirect_set_up_a_management_node.html) [노드를](https://docs.netapp.com/ko-kr/element-software-123/setup/task_setup_gh_redirect_set_up_a_management_node.html) [설정합니다](https://docs.netapp.com/ko-kr/element-software-123/setup/task_setup_gh_redirect_set_up_a_management_node.html)["](https://docs.netapp.com/ko-kr/element-software-123/setup/task_setup_gh_redirect_set_up_a_management_node.html)

### <span id="page-2-1"></span>자세한 내용을 확인하십시오

• ["SolidFire](https://docs.netapp.com/us-en/element-software/index.html) [및](https://docs.netapp.com/us-en/element-software/index.html) [Element](https://docs.netapp.com/us-en/element-software/index.html) [소프트웨어](https://docs.netapp.com/us-en/element-software/index.html) [설명서](https://docs.netapp.com/us-en/element-software/index.html)["](https://docs.netapp.com/us-en/element-software/index.html)

#### <span id="page-2-2"></span>**Fibre Channel** 노드를 구성합니다

파이버 채널 노드를 사용하여 클러스터를 파이버 채널 네트워크 패브릭에 연결할 수 있습니다. Fibre Channel 노드는 쌍으로 추가되고 액티브-액티브 모드(모든 노드가 클러스터의 트래픽을 능동적으로 처리)에서 작동합니다. Element 소프트웨어 버전 9.0 이상을 실행하는 클러스터는 최대 4개의 노드를 지원하며 이전 버전을 실행하는 클러스터는 최대 2개의 노드를 지원합니다.

Fibre Channel 노드를 구성하기 전에 다음 조건이 충족되는지 확인해야 합니다.

- Fibre Channel 스위치에 2개 이상의 Fibre Channel 노드가 접속되어 있습니다.
- 모든 SolidFire 파이버 채널 포트는 파이버 채널 패브릭에 연결되어 있어야 합니다. 4개의 SolidFire Bond10G 네트워크 연결은 스위치 레벨의 LACP 결합 그룹 하나에 연결해야 합니다. 이렇게 하면 Fibre Channel 시스템에서 최상의 전체 성능을 얻을 수 있습니다.
- 이 NetApp 기술 자료 문서에 포함된 파이버 채널 클러스터에 대한 모든 모범 사례를 검토하고 확인합니다.

["SolidFire FC](https://kb.netapp.com/Advice_and_Troubleshooting/Data_Storage_Software/Element_Software/SolidFire_FC_cluster_best_practice) [클러스터](https://kb.netapp.com/Advice_and_Troubleshooting/Data_Storage_Software/Element_Software/SolidFire_FC_cluster_best_practice) [모범](https://kb.netapp.com/Advice_and_Troubleshooting/Data_Storage_Software/Element_Software/SolidFire_FC_cluster_best_practice) [사례](https://kb.netapp.com/Advice_and_Troubleshooting/Data_Storage_Software/Element_Software/SolidFire_FC_cluster_best_practice)["](https://kb.netapp.com/Advice_and_Troubleshooting/Data_Storage_Software/Element_Software/SolidFire_FC_cluster_best_practice)

네트워크 및 클러스터 구성 단계는 Fibre Channel 노드와 스토리지 노드에 대해 동일합니다.

파이버 채널 노드 및 SolidFire 스토리지 노드로 새 클러스터를 생성할 경우 노드의 WWPN(Worldwide Port Name) 주소를 Element UI에서 사용할 수 있습니다. WWPN 주소를 사용하여 파이버 채널 스위치를 조닝(Zoning)할 수 있습니다.

WWPN은 노드로 새 클러스터를 생성할 때 시스템에 등록됩니다. Element UI에서 FC 포트 탭의 WWPN 열에서 WWPN 주소를 찾을 수 있으며, 이 열은 클러스터 탭에서 액세스할 수 있습니다.

#### 자세한 내용을 확인하십시오

[클러스터에](#page-4-0) [파이버](#page-4-0) [채널](#page-4-0) [노드를](#page-4-0) [추가합니다](#page-4-0)

[파이버](#page-3-0) [채널](#page-3-0) [노드를](#page-3-0) [사용하여](#page-3-0) [새](#page-3-0) [클러스터를](#page-3-0) [생성합니다](#page-3-0)

#### <span id="page-3-0"></span>파이버 채널 노드를 사용하여 새 클러스터를 생성합니다

개별 파이버 채널 노드를 구성한 후 새 클러스터를 생성할 수 있습니다. 클러스터를 생성하면 클러스터 관리자 사용자 계정이 자동으로 생성됩니다. 클러스터 관리자는 모든 클러스터 특성을 관리할 수 있는 권한을 가지며 다른 클러스터 관리자 계정을 생성할 수 있습니다.

새 노드 구성 중에 1G 또는 10G 관리 IP(MIP) 주소가 각 노드에 할당됩니다. 새 클러스터 생성 페이지를 열려면 구성 중에 생성된 노드 IP 주소 중 하나를 사용해야 합니다. 사용하는 IP 주소는 클러스터 관리를 위해 선택한 네트워크에 따라 다릅니다.

필요한 것

개별 Fibre Channel 노드를 구성했습니다.

단계

- 1. 브라우저 창에서 노드 MIP 주소를 입력합니다.
- 2. 새 클러스터 생성 에서 다음 정보를 입력합니다.
	- 관리 VIP: 네트워크 관리 작업을 위해 1GbE 또는 10GbE 네트워크에서 라우팅할 수 있는 가상 IP입니다.
	- iSCSI(스토리지) VIP: 10GbE 네트워크의 가상 IP로, 스토리지 및 iSCSI 검색을 지원합니다.

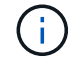

클러스터를 생성한 후에는 SVIP를 변경할 수 없습니다.

◦ 사용자 이름: 클러스터에 대한 인증된 액세스를 위한 운영 클러스터 관리자 사용자 이름입니다. 나중에 참조할 수 있도록 사용자 이름을 저장해야 합니다.

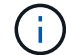

사용자 이름에 대문자와 소문자, 특수 문자 및 숫자를 사용할 수 있습니다.

- 암호: 클러스터에 대한 인증된 액세스를 위한 암호입니다. 나중에 참조할 수 있도록 사용자 이름을 저장해야 합니다. 기본적으로 양방향 데이터 보호가 설정되어 있습니다. 이 설정은 변경할 수 없습니다.
- 3. 최종 사용자 사용권 계약을 읽고 \* I Agree \* 를 클릭합니다.

4. \* 선택 사항 \*: 노드 목록에서 클러스터에 포함되어서는 안 되는 노드의 확인란이 선택되지 않았는지 확인합니다.

5. Create Cluster \* 를 클릭합니다.

시스템은 클러스터의 노드 수에 따라 클러스터를 생성하는 데 몇 분 정도 걸릴 수 있습니다. 올바르게 구성된 네트워크에서 5개의 노드로 구성된 소규모 클러스터는 1분 이내에 이루어져야 합니다. 클러스터가 생성되면 Create a New Cluster 창이 클러스터의 MVIP URL 주소로 리디렉션되고 웹 UI가 표시됩니다.

자세한 내용을 확인하십시오

• ["SolidFire](https://docs.netapp.com/us-en/element-software/index.html) [및](https://docs.netapp.com/us-en/element-software/index.html) [Element](https://docs.netapp.com/us-en/element-software/index.html) [소프트웨어](https://docs.netapp.com/us-en/element-software/index.html) [설명서](https://docs.netapp.com/us-en/element-software/index.html)["](https://docs.netapp.com/us-en/element-software/index.html)

• ["vCenter Server](https://docs.netapp.com/us-en/vcp/index.html)[용](https://docs.netapp.com/us-en/vcp/index.html) [NetApp Element](https://docs.netapp.com/us-en/vcp/index.html) [플러그인](https://docs.netapp.com/us-en/vcp/index.html)["](https://docs.netapp.com/us-en/vcp/index.html)

## <span id="page-4-0"></span>클러스터에 파이버 채널 노드를 추가합니다

더 많은 스토리지가 필요하거나 클러스터를 생성하는 동안 파이버 채널 노드를 클러스터에 추가할 수 있습니다. 파이버 채널 노드의 전원을 처음 켤 때는 초기 구성이 필요합니다. 노드가 구성되면 보류 중인 노드 목록에 나타나고 클러스터에 추가할 수 있습니다.

클러스터의 각 Fibre Channel 노드의 소프트웨어 버전이 호환되어야 합니다. 클러스터에 Fibre Channel 노드를 추가하면 클러스터는 필요에 따라 새 노드에 Element의 클러스터 버전을 설치합니다.

단계

- 1. 클러스터 \* > \* 노드 \* 를 선택합니다.
- 2. 보류 중인 노드 목록을 보려면 \* Pending \* (보류 중 \*)을 클릭합니다.
- 3. 다음 중 하나를 수행합니다.
	- 개별 노드를 추가하려면 추가할 노드에 대한 \* 작업 \* 아이콘을 클릭합니다.
	- 여러 노드를 추가하려면 추가할 노드의 확인란을 선택한 다음 \* 대량 작업 \* 을 선택합니다.

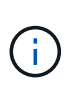

추가하려는 노드에 클러스터에서 실행 중인 버전과 다른 버전의 Element가 있는 경우 클러스터는 노드를 클러스터 마스터에서 실행 중인 Element 버전으로 비동기적으로 업데이트합니다. 노드가 업데이트되면 자동으로 클러스터에 추가됩니다. 이 비동기 프로세스 중에 노드는 pendingActive 상태가 됩니다.

4. 추가 \* 를 클릭합니다.

노드가 활성 노드 목록에 나타납니다.

#### 자세한 내용을 확인하십시오

- ["SolidFire](https://docs.netapp.com/us-en/element-software/index.html) [및](https://docs.netapp.com/us-en/element-software/index.html) [Element](https://docs.netapp.com/us-en/element-software/index.html) [소프트웨어](https://docs.netapp.com/us-en/element-software/index.html) [설명서](https://docs.netapp.com/us-en/element-software/index.html)["](https://docs.netapp.com/us-en/element-software/index.html)
- ["vCenter Server](https://docs.netapp.com/us-en/vcp/index.html)[용](https://docs.netapp.com/us-en/vcp/index.html) [NetApp Element](https://docs.netapp.com/us-en/vcp/index.html) [플러그인](https://docs.netapp.com/us-en/vcp/index.html)["](https://docs.netapp.com/us-en/vcp/index.html)

### <span id="page-4-1"></span>**Fibre Channel** 노드의 존 설정

파이버 채널 노드 및 SolidFire 스토리지 노드로 새 클러스터를 생성할 경우 노드의 WWPN(Worldwide Port Name) 주소를 웹 UI에서 사용할 수 있습니다. WWPN 주소를 사용하여 파이버 채널 스위치를 조닝(Zoning)할 수 있습니다.

WWPN은 노드로 새 클러스터를 생성할 때 시스템에 등록됩니다. Element UI에서 FC 포트 탭의 WWPN 열에서 WWPN 주소를 찾을 수 있으며, 이 열은 클러스터 탭에서 액세스할 수 있습니다.

자세한 내용을 확인하십시오

• ["SolidFire](https://docs.netapp.com/us-en/element-software/index.html) [및](https://docs.netapp.com/us-en/element-software/index.html) [Element](https://docs.netapp.com/us-en/element-software/index.html) [소프트웨어](https://docs.netapp.com/us-en/element-software/index.html) [설명서](https://docs.netapp.com/us-en/element-software/index.html)["](https://docs.netapp.com/us-en/element-software/index.html)

• ["vCenter Server](https://docs.netapp.com/us-en/vcp/index.html)[용](https://docs.netapp.com/us-en/vcp/index.html) [NetApp Element](https://docs.netapp.com/us-en/vcp/index.html) [플러그인](https://docs.netapp.com/us-en/vcp/index.html)["](https://docs.netapp.com/us-en/vcp/index.html)

## <span id="page-5-0"></span>**Fibre Channel** 클라이언트에 대한 볼륨 액세스 그룹을 생성합니다

볼륨 액세스 그룹은 SolidFire 스토리지 시스템의 Fibre Channel 클라이언트와 볼륨 간의 통신을 지원합니다. 볼륨 액세스 그룹의 볼륨에 파이버 채널 클라이언트 이니시에이터 (WWPN)를 매핑하면 파이버 채널 네트워크와 SolidFire 볼륨 간의 데이터 I/O 보안을 유지할 수 있습니다.

볼륨 액세스 그룹에 iSCSI 이니시에이터를 추가할 수도 있습니다. 이렇게 하면 이니시에이터가 볼륨 액세스 그룹의 동일한 볼륨에 액세스할 수 있습니다.

단계

- 1. 관리 \* > \* 액세스 그룹 \* 을 클릭합니다.
- 2. Create Access Group \* 을 클릭합니다.
- 3. 이름 \* 필드에 볼륨 액세스 그룹의 이름을 입력합니다.
- 4. Unbound Fibre Channel Initiators \* 목록에서 Fibre Channel 이니시에이터를 선택하여 추가합니다.

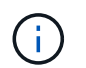

나중에 이니시에이터를 추가하거나 삭제할 수 있습니다.

- 5. \* 선택 사항: \* 이니시에이터 \* 목록에서 iSCSI 이니시에이터를 선택하여 추가합니다.
- 6. 액세스 그룹에 볼륨을 연결하려면 다음 단계를 수행하십시오.
	- a. 볼륨 \* 목록에서 볼륨을 선택합니다.
	- b. 볼륨 첨부 \* 를 클릭합니다.
- 7. Create Access Group \* 을 클릭합니다.

자세한 내용을 확인하십시오

- ["SolidFire](https://docs.netapp.com/us-en/element-software/index.html) [및](https://docs.netapp.com/us-en/element-software/index.html) [Element](https://docs.netapp.com/us-en/element-software/index.html) [소프트웨어](https://docs.netapp.com/us-en/element-software/index.html) [설명서](https://docs.netapp.com/us-en/element-software/index.html)["](https://docs.netapp.com/us-en/element-software/index.html)
- ["vCenter Server](https://docs.netapp.com/us-en/vcp/index.html)[용](https://docs.netapp.com/us-en/vcp/index.html) [NetApp Element](https://docs.netapp.com/us-en/vcp/index.html) [플러그인](https://docs.netapp.com/us-en/vcp/index.html)["](https://docs.netapp.com/us-en/vcp/index.html)

Copyright © 2024 NetApp, Inc. All Rights Reserved. 미국에서 인쇄됨 본 문서의 어떠한 부분도 저작권 소유자의 사전 서면 승인 없이는 어떠한 형식이나 수단(복사, 녹음, 녹화 또는 전자 검색 시스템에 저장하는 것을 비롯한 그래픽, 전자적 또는 기계적 방법)으로도 복제될 수 없습니다.

NetApp이 저작권을 가진 자료에 있는 소프트웨어에는 아래의 라이센스와 고지사항이 적용됩니다.

본 소프트웨어는 NetApp에 의해 '있는 그대로' 제공되며 상품성 및 특정 목적에의 적합성에 대한 명시적 또는 묵시적 보증을 포함하여(이에 제한되지 않음) 어떠한 보증도 하지 않습니다. NetApp은 대체품 또는 대체 서비스의 조달, 사용 불능, 데이터 손실, 이익 손실, 영업 중단을 포함하여(이에 국한되지 않음), 이 소프트웨어의 사용으로 인해 발생하는 모든 직접 및 간접 손해, 우발적 손해, 특별 손해, 징벌적 손해, 결과적 손해의 발생에 대하여 그 발생 이유, 책임론, 계약 여부, 엄격한 책임, 불법 행위(과실 또는 그렇지 않은 경우)와 관계없이 어떠한 책임도 지지 않으며, 이와 같은 손실의 발생 가능성이 통지되었다 하더라도 마찬가지입니다.

NetApp은 본 문서에 설명된 제품을 언제든지 예고 없이 변경할 권리를 보유합니다. NetApp은 NetApp의 명시적인 서면 동의를 받은 경우를 제외하고 본 문서에 설명된 제품을 사용하여 발생하는 어떠한 문제에도 책임을 지지 않습니다. 본 제품의 사용 또는 구매의 경우 NetApp에서는 어떠한 특허권, 상표권 또는 기타 지적 재산권이 적용되는 라이센스도 제공하지 않습니다.

본 설명서에 설명된 제품은 하나 이상의 미국 특허, 해외 특허 또는 출원 중인 특허로 보호됩니다.

제한적 권리 표시: 정부에 의한 사용, 복제 또는 공개에는 DFARS 252.227-7013(2014년 2월) 및 FAR 52.227- 19(2007년 12월)의 기술 데이터-비상업적 품목에 대한 권리(Rights in Technical Data -Noncommercial Items) 조항의 하위 조항 (b)(3)에 설명된 제한사항이 적용됩니다.

여기에 포함된 데이터는 상업용 제품 및/또는 상업용 서비스(FAR 2.101에 정의)에 해당하며 NetApp, Inc.의 독점 자산입니다. 본 계약에 따라 제공되는 모든 NetApp 기술 데이터 및 컴퓨터 소프트웨어는 본질적으로 상업용이며 개인 비용만으로 개발되었습니다. 미국 정부는 데이터가 제공된 미국 계약과 관련하여 해당 계약을 지원하는 데에만 데이터에 대한 전 세계적으로 비독점적이고 양도할 수 없으며 재사용이 불가능하며 취소 불가능한 라이센스를 제한적으로 가집니다. 여기에 제공된 경우를 제외하고 NetApp, Inc.의 사전 서면 승인 없이는 이 데이터를 사용, 공개, 재생산, 수정, 수행 또는 표시할 수 없습니다. 미국 국방부에 대한 정부 라이센스는 DFARS 조항 252.227-7015(b)(2014년 2월)에 명시된 권한으로 제한됩니다.

#### 상표 정보

NETAPP, NETAPP 로고 및 <http://www.netapp.com/TM>에 나열된 마크는 NetApp, Inc.의 상표입니다. 기타 회사 및 제품 이름은 해당 소유자의 상표일 수 있습니다.